# Rétrogradation d'un produit de vidéoconférence Cisco/TANDBERG/Codian

# Table des matières

Introduction Conditions préalables **Exigences** Composants utilisés Rétrogradation d'un produit de vidéoconférence Cisco/TANDBERG/Codian Processus de mise à niveau vers une version antérieure pour Cisco TelePresence Server, MCU, Supervisor ou ISDN Gateway Processus de mise à niveau vers une version antérieure pour Cisco TelePresence IP VCR ou IP **Gateway** Étape 1 : Restaurez la configuration Étape 2 : Rétrogradation du logiciel

# Introduction

Ce document décrit comment rétrograder le logiciel qui s'exécute sur le périphérique vers une version antérieure. Comme la méthode varie en fonction du périphérique, il est important de suivre le processus qui correspond au périphérique à rétrograder.

### Conditions préalables

### **Exigences**

Cisco vous recommande de prendre connaissance des rubriques suivantes :

- Serveurs Cisco TelePresence
- Lame Cisco TelePresence IP GW 3500 / MSE IPGW
- Lame Cisco TelePresence IP VCR 2200 / MSE VCR
- Cisco TelePresence ISDN GW 3200 et 3241 / MSE 8310 et MSE 8321 lames
- Cisco TelePresence MCU 4200 / MSE 8420
- Cisco TelePresence MCU 4500
- Cisco TelePresence MCU 5300
- Superviseur Cisco TelePresence MSE 8050

### Composants utilisés

Les informations contenues dans ce document sont basées sur les versions de matériel et de logiciel suivantes :

• Serveurs Cisco TelePresence

- Lame Cisco TelePresence IP GW 3500 / MSE IPGW
- Lame Cisco TelePresence IP VCR 2200 / MSE VCR
- Cisco TelePresence ISDN GW 3200 et 3241 / MSE 8310 et MSE 8321 lames
- Cisco TelePresence MCU 4200 / MSE 8420
- Cisco TelePresence MCU 4500
- Cisco TelePresence MCU 5300
- Superviseur Cisco TelePresence MSE 8050

The information in this document was created from the devices in a specific lab environment. All of the devices used in this document started with a cleared (default) configuration. If your network is live, make sure that you understand the potential impact of any command.

# Rétrogradation d'un produit de vidéoconférence Cisco/TANDBERG/Codian

Attention : Dans tous les cas, Cisco recommande d'installer, dans la mesure du possible, la dernière version du logiciel disponible. En outre, pour ces périphériques, Cisco prend uniquement en charge une mise à niveau vers ces versions logicielles (une mise à niveau vers une version antérieure n'est pas prise en charge) :

- Serveur Cisco TelePresence version 2.2 ou ultérieure
- Cisco TelePresence MCU version 4.0 ou ultérieure
- Passerelle RNIS Cisco TelePresence version 2.0 ou ultérieure
- Cisco TelePresence Supervisor version 2.0 ou ultérieure

Processus de mise à niveau vers une version antérieure pour Cisco TelePresence Server, MCU, Supervisor ou ISDN Gateway

Afin de rétrograder le logiciel sur l'un de ces périphériques, suivez simplement la section des instructions de rétrogradation des notes de version du logiciel appropriées sur Cisco.com (les notes de version de la version à partir de laquelle vous allez effectuer la rétrogradation). Vous pouvez télécharger les notes de version à partir de ces Cisco.com emplacements :

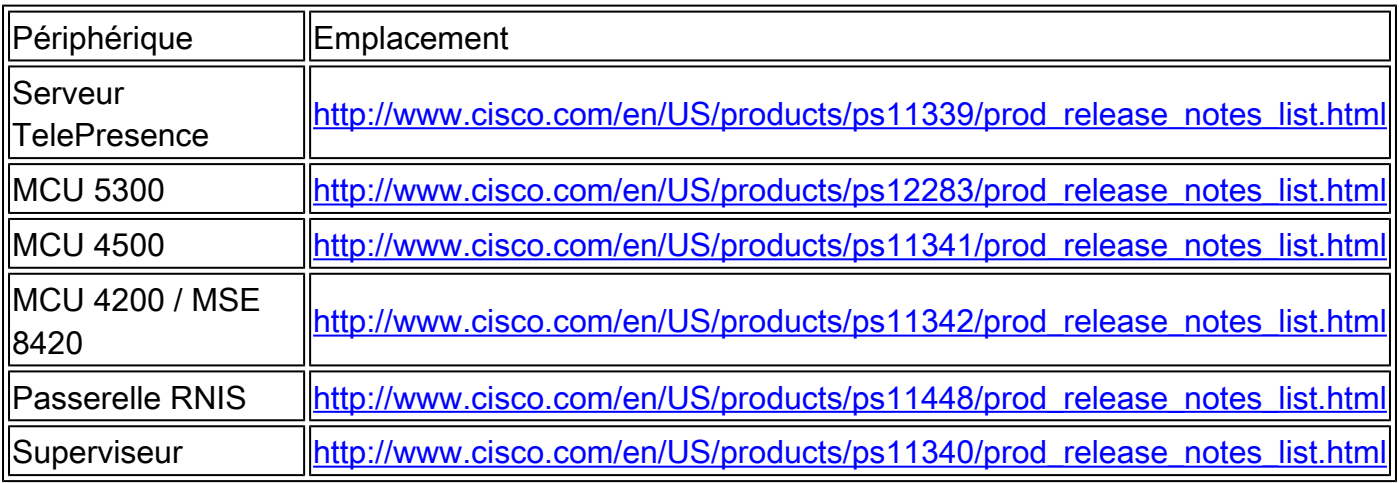

Processus de mise à niveau vers une version antérieure pour Cisco TelePresence IP VCR ou IP Gateway

- Avant de rétrograder le logiciel sur l'un de ces périphériques, Cisco vous recommande de 1. restaurer la configuration du périphérique (fichier configuration.xml) à la configuration antérieure qui existait lorsque la version du logiciel de rétrogradation a été précédemment installée. Autrement dit, utilisez le fichier de configuration de sauvegarde qui a été enregistré avant la mise à niveau du périphérique à partir de la version de mise à niveau descendante souhaitée. Si vous ne disposez pas de la sauvegarde appropriée à restaurer, vous risquez d'obtenir des résultats inattendus après la rétrogradation en raison des modifications apportées à la gestion de la sécurité dans certaines versions. Afin de restaurer la configuration du périphérique, suivez les instructions de l'étape 1 : Restaurer la configuration.
- 2. Afin de rétrograder le logiciel, suivez les instructions dans Étape 2 : Rétrograder le logiciel.

### Étape 1 : Restaurez la configuration

- 1. Sélectionnez Settings > Upgrade afin d'accéder à la page Upgrade.
- 2. Dans la zone Restore configuration, accédez au fichier de sauvegarde configuration.xml approprié et sélectionnez-le. Vous devez disposer du nom d'utilisateur et du mot de passe administrateur associés pour le fichier.
- 3. Vérifiez les paramètres utilisateur. Dans ce contexte, les paramètres utilisateur incluent les options de sécurité « Mode de sécurité de compte avancé » et « Délai d'inactivité de la session Web » (sur la page Paramètres > Sécurité) s'ils sont configurables pour le périphérique.
- 4. Si nécessaire, vérifiez les paramètres réseau. Dans ce contexte, les paramètres réseau incluent l'option de sécurité « Rediriger les requêtes HTTP vers HTTPS » (sur la page Paramètres > Sécurité) si elle est configurable pour le périphérique.
- 5. Cliquez sur Restore backup file et attendez la fin de la restauration de la configuration. Passez à l'étape 2 : Rétrograder le logiciel.

### Étape 2 : Rétrogradation du logiciel

Attention : si vous utilisez les enregistrements Détails des appels, les journaux d'audit ou tout autre journal pour facturer, auditer ou effectuer une autre tâche, vous devez télécharger et enregistrer toutes les données consignées avant de commencer le téléchargement (reportez-vous à l'aide en ligne pour obtenir de l'aide). Si vous ne le faites pas, vous risquez de perdre des données.

#### Conditions préalables

- Le processus de mise à niveau vers une version antérieure du logiciel nécessite un redémarrage du matériel et peut prendre jusqu'à 25 minutes. Planifier une fenêtre d'indisponibilité et avertir les utilisateurs si nécessaire.
- Ayez ces éléments disponibles avant de commencer :
- Fichier image de la version logicielle requise (disponible en téléchargement à l'adresse Cisco.com).
- Sauvegardes des enregistrements Détails des appels, des journaux d'audit ou d'autres fichiers journaux que vous utilisez.
- Accès administratif à tous les périphériques à rétrograder.
- Numéros de modèle et de série de tous les périphériques à rétrograder, au cas où vous auriez besoin de contacter l'assistance technique Cisco.

Instructions d'interface Web

- 1. Décompressez le fichier image localement.
- 2. Dans un navigateur Web, accédez à l'interface Web du périphérique.
- 3. Connectez-vous en tant qu'administrateur.
- 4. Sélectionnez Settings > Upgrade afin d'accéder à la page Upgrade.
- 5. Dans la section Image logicielle principale de la page Mise à niveau, recherchez et sélectionnez le fichier d'image logicielle.
- 6. Cliquez sur Upload software image. Le navigateur Web télécharge le fichier sur le périphérique, ce qui peut prendre quelques minutes. Ne quittez pas la page de mise à niveau et n'actualisez pas la page pendant le processus de téléchargement, car cela entraîne l'échec du téléchargement. Une fenêtre contextuelle indique la progression du téléchargement.
- 7. Une fois le téléchargement terminé, fermez la fenêtre contextuelle. Le navigateur Web s'actualise automatiquement et affiche le message « Téléchargement de l'image principale terminé ».
- Cliquez sur Arrêter (produit). L'option passe à Confirm (product) shutdown. Cliquez pour 8. confirmer.
- 9. Cliquez sur Redémarrer (produit) et mettre à niveau. Le périphérique redémarre et se met à niveau automatiquement. Cette opération peut prendre jusqu'à 25 minutes. Vous êtes peutêtre déconnecté en raison d'une inactivité. Dans ce cas, reconnectez-vous et sélectionnez Paramètres > Arrêter. Cliquez sur Redémarrer (produit) et mettre à niveau.
- 10. Lorsque le périphérique redémarre, accédez à la page Status afin de vérifier que le périphérique utilise désormais la version logicielle requise. Le processus de rétrogradation est maintenant terminé.

### Instructions FTP

L'utilisation de FTP pour rétrograder n'est PAS recommandée et Cisco vous conseille d'utiliser l'interface Web à la place (voir la section précédente).

- 1. Vérifiez si le périphérique prend en charge le protocole FTP et si le service FTP est activé sur la page Network > Services.
- 2. Décompressez le fichier image localement.
- 3. Connectez-vous au produit avec un client FTP.
- Connectez-vous en tant qu'administrateur (utilisez les identifiants d'administrateur que vous 4. utiliseriez pour vous connecter à l'interface Web).
- 5. Téléchargez le fichier image à la racine.
- 6. Redémarrez le matériel après le téléchargement (vous pouvez redémarrer à partir de la page Upgrade de l'interface Web). Le périphérique se met à niveau au redémarrage.
- 7. Connectez-vous à l'interface Web et accédez à la page Status afin de vérifier que le périphérique utilise désormais la version logicielle requise. Le processus de rétrogradation est maintenant terminé.

### À propos de cette traduction

Cisco a traduit ce document en traduction automatisée vérifiée par une personne dans le cadre d'un service mondial permettant à nos utilisateurs d'obtenir le contenu d'assistance dans leur propre langue.

Il convient cependant de noter que même la meilleure traduction automatisée ne sera pas aussi précise que celle fournie par un traducteur professionnel.